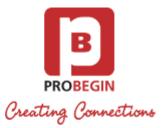

# WHMCS Twinfield Integration: Userguide

- Introduction
  - Functionality
- Userguide
  - Installing and activating
  - Configuration settings
    - Synchronization with Twinfield Settings
    - Settings tab
    - VAT tab
    - General Ledgers Tab
      - General Ledger
      - Product Name
    - Rules tab
    - Customers synchronization
    - Customer invoices synchronization
  - Supplier synchronization
    - Suppliers tab
    - Add Supplier
  - Supplier invoices synchronization
    - Invoices Tab
    - Add Invoice
    - Declarations
    - Create declaration
    - Contra Accounts
    - Declaration Types
  - Reports generation

## Introduction

There are 2 modules of WHMCS Twinfield Integration:

- 1. WHMCS Twinfield Sales Module
- 2. WHMCS Twinfield Accounting Interface Purchase & Sales

WHMCS Twinfield add-on helps you easily synchronise sales invoices with the correct ledger accounts in Twinfield. You can also automatically connect, synchronise and load his customers in Twinfield. For additional functionality, this module has the ability to send all invoices with logo, by mail, anywhere in the world, against local costs.

There is also extensive WHMCS Twinfield Add-on which has, in addition to the sales interface, also a powerful purchase module. Besides the functionalities of the Sales Link you can also synchronise suppliers and purchase invoices. You can manage invoices, add VAT rules and the module automatically recognises foreign customers and applies ICP. The ledger accounts are dynamically loaded from Twinfield and can be linked to customers and suppliers. You can create powerful reports about business performance. This fully dynamic API interface with Twinfield will save you a lot of time and accounting fees.

## **Functionality**

#### WHMCS Twinfield Sales Module

- 1. Synchronize sales invoices.
- 2. Synchronize customers and link customers automatically in Twinfield.
- 3. Powerful reports and PDF exports about your sales results.
- 4. Add VAT rules for domestic and foreign invoices.

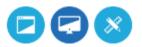

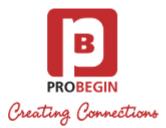

- 5. Automatic recognition of foreign customers and ICP.
- 6. Manage ledger accounts directly from WHMCS.
- 7. Send your sales invoices with logo fully automatic, anywhere in the world at local cost by mail.

#### WHMCS Twinfield Accounting Interface Purchase & Sales

- 1. Synchronize sales invoices.
- 2. Synchronize customers and link customers automatically in Twinfield.
- 3. Recognize suppliers from the Twinfield database and add new suppliers.
- 4. Purchase module, where you can book all of your purchase invoices on the correct ledger.
- 5. Automatic VAT statement for tax declaration.
- 6. Enter declarations in accordance with rules of the tax authorities.
- 7. Powerful reports and PDF exports about your purchase and sales results.
- 8. Add VAT rules for domestic and foreign customers and ICP.
- 9. Automatically recognition of foreign customers and ICP.
- 10. Manage general accounts directly from WHMCS.
- 11. Send your invoices with logo, fully automatic, anywhere in the world, against local costs by mail.

## Userguide

## Installing and activating

- 1. Login at WHMCS
- 2. Unzip the Twinfield Integration Module and upload it to your root directory: <whmcs root directory>/modules/addons/
- 3. Upload this folder into modules/addons directory of WHMCS installation.
- 4. Log in to the administrator area of your WHMCS.
- 5. Hover the menu item Setup and click the sub menu item Addon Modules.

| The Complete Billing & St                                      |              |                  |                 |        |                |        |                                               |       |
|----------------------------------------------------------------|--------------|------------------|-----------------|--------|----------------|--------|-----------------------------------------------|-------|
| Home Clients                                                   | Orders       | Billing          | Support         | Report | s Utilities    | Addons | Setup                                         | Help  |
| ③ Support                                                      | Suppor       | t Overvi         | ew              |        |                |        | General Settings<br>Automation Sett           | tings |
| Announcements<br>Downloads                                     | Displaying O | verview For: Tod | day 🔻           |        |                |        | Staff Manageme<br>Payments                    | ent 🕨 |
| Knowledgebase<br>Open New Ticket                               |              |                  |                 |        |                |        | Products/Service<br>Support<br>Email Template | •     |
| Predefined Replies                                             |              | Ne               | ew Tickets<br>0 |        | Client Replies |        | Addon Modules<br>Client Groups                | 5     |
| Status       Awaiting Reply (1)       Department       - Any - |              |                  |                 |        |                |        | Custom Client F<br>Fraud Protection<br>Other  |       |

- 6. Search for the addon you just uploaded and hit **Activate** button on the right side.
- 7. Choose the admin role groups to permit access to this module by clicking Configure button.

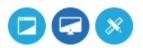

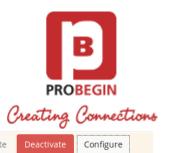

| » Twinfield Integration    |                                                                                                    | 2.1              | Probegin            | Activate         | Deactivate | Configure |
|----------------------------|----------------------------------------------------------------------------------------------------|------------------|---------------------|------------------|------------|-----------|
|                            |                                                                                                    |                  |                     |                  |            |           |
| License Key                | and the state of the state of the state of the state of the state of the state of the state of the state of the | Addon Activati   | on License          |                  |            |           |
| Username                   |                                                                                                    | Twinfield User   | name                |                  |            |           |
| Password                   |                                                                                                    | Twinfield Pass   | word                |                  |            |           |
| Organization               |                                                                                                    | Twinfield orga   | nization            |                  |            |           |
| AutoSync Customer (Client) | Automatically create custome                                                                                    | r in Twinfield w | hen the client is i | egistered in WHM | ICS        |           |
| AutoSync Supplier          | Automatically create supplier                                                                                   | in Twinfield wh  | en it is created ir | WHMCS            |            |           |
| AutoSync Supplier Invoice  | Automatically transfer supplie                                                                                  | er invoice to Tw | nfield upon its cr  | eation in WHMCS  |            |           |
|                            | Choose the admin role groups to<br>👿 Full Administrator 🛛 👿 Sales C                                             |                  |                     |                  |            |           |

- 8. Enter license key and your Twinfield account credentials in order to use all module's features.
- 9. Now check Addons tab and find module you've just installed.

| <b>WHM</b>                                                                                     | ĸ  |       |             |          |         |         |         | 58      | Pending Orders | 33 Overdue Invoice | es   <mark>0</mark> Ticket(s) Aw | aiting Reply |       |            |
|------------------------------------------------------------------------------------------------|----|-------|-------------|----------|---------|---------|---------|---------|----------------|--------------------|----------------------------------|--------------|-------|------------|
|                                                                                                |    |       | Clie        | nts      | C       | Orders  |         | Billin  | ng Suppor      | t Reports          | Utilities                        | Addons       | Setup | Help       |
| Shortcuts     Add New Client     Add New Order     Create New Quote     Create New To-Do Entry |    |       | Sur<br>Back | mma<br>« | ary     |         |         |         |                | Attention Iter     | ms: 0 Ticket                     | Twinfield In |       | ding Cance |
| Open New Ticket           WHOIS Lookup           Generate Due Invoices                         | Ca | lenda | ar          |          |         |         |         |         |                |                    |                                  |              |       | -          |
| Attempt CC Captures                                                                            |    | S     | М           | т        | w       | т       | F       | S       | Today, 1       | 9th Februar        | y 2016                           |              |       |            |
| System Information                                                                             |    | 7     | 1<br>8      | 2<br>9   | 3<br>10 | 4<br>11 | 5<br>12 | 6<br>13 | No Events S    | cheduled           |                                  |              |       |            |

10. Make modules/addons/twinfield\_integration/files directory writable.

## **Configuration settings**

#### Synchronization with Twinfield Settings

You can set/unset AutoSync option in Setup Addons Twinfield Integration for :

- Customer
- Supplier
- Supplier Invoices

If the checkbo is checked, system should transfer any changes or new entries made in WHMCS to Twinfield.

#### Settings tab

Go to Addons Twinfield Integration Settings to change settings of the module. All changes will be applied only if you press a button "Sa ve" on the bottom.

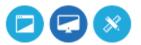

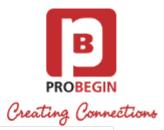

| ettings | Customers C        | stomer Invoices VAT General Ledgers Suppliers Supplier Invoices Reports Declarations Rules |
|---------|--------------------|--------------------------------------------------------------------------------------------|
|         | Addon Langua       | e English 🛊                                                                                |
|         | Company Lo         | 0                                                                                          |
|         | Upload Lo          | Browse No file selected.                                                                   |
|         | Payment Gatewa     | New paym B<br>New paym B 1                                                                 |
|         | Default Date Fro   | n 📰                                                                                        |
|         | Default Date       |                                                                                            |
|         | Compa              | PROBEGIN  \$                                                                               |
| I       | Default Invoice Ty | e Factuur 🛟                                                                                |
| Save    | Default Invoice Ty | e Factuur ‡                                                                                |

You can setup:

- 1. Change Addon Language. You can choose English or Dutch language.
- 2. Upload corporate logo. You can upload new logo or Remove it if needed.
- 3. Add/Remove Payment Gateways.
  - If you Add/Remove gateway but do not click the Save button, changes won't be saved.
- 4. Set Default Dates From/To. This date will be shown after you press "Reset" button near datepicker on the tabs of the module.
- 5. Choose Company from the dropdown list. Company list is pulled out from Twinfield account
- 6. Choose Default Invoice type from the dropdown. The list of Invoices is taken from Twinfield account.

### VAT tab

You need to Download the VAT list for further work with module. You can do this on the "VAT" tab.

- 1. Press the Download/Refresh VAT list button to pull out "VAT Code" and "Name" data from Twinfield.
- 2. Press the **Download/Refresh detailed VAT list** button to pull out full list of VAT settings from Twinfield (VAT Code, Name, Tax Rate, Performance Type, Status).
- 3. With the dropdown on the bottom you can apply action to certain VAT line. You can choose few lines by selecting a checkbox on the line that you want to change. Available actions are:

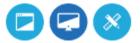

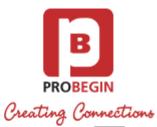

|                                         |                       |                                   | -                                  |                   |
|-----------------------------------------|-----------------------|-----------------------------------|------------------------------------|-------------------|
| □ ICP                                   | Icp                   | 0                                 | sales                              | ENABLED           |
| EXP-BEU                                 | Exp-Beu               | 0                                 | sales                              | ENABLED           |
| C58R1                                   | test                  | 2                                 | sales                              | ENABLED           |
| Update                                  | Apply to S            | elected Download/Refresh VAT List | Download/Refresh VAT Detailed List |                   |
| Update<br>Activate                      |                       |                                   |                                    |                   |
| Delete                                  |                       |                                   |                                    |                   |
| Deactivate                              |                       |                                   |                                    |                   |
| Sales                                   |                       |                                   |                                    |                   |
| Purchase                                |                       |                                   |                                    |                   |
| Both: Sales and Purchase                |                       |                                   |                                    |                   |
| Enable Performance type                 |                       |                                   |                                    |                   |
| Disable Performance type                |                       |                                   |                                    |                   |
|                                         |                       |                                   |                                    |                   |
|                                         |                       |                                   |                                    |                   |
|                                         |                       |                                   |                                    |                   |
| <ul> <li>Update VAT, You car</li> </ul> | n change a tax rate i | n the table and press Update to   | save this change.                  | · · · · · · · · · |

- Activate/Deactivate VAT. If VAT is deactivated, it won't be shown on the Customer Invoices tab. .
- Delete VAT by selecting line in the table and clicking the button "Apply to Selected".
- ٠ Choose the action to which apply VAT: Purchase, Sales or Both. Sales VAT code can be applied to Supplier Invoices, Purchase VAT code can be applied to Customer Invoices.
- Enable/Disable Performance Type. If it is enabled, you will be able to choose performance type for an invoice on the "Customer Invoices" tab.
- 4. Sort table data by different columns: VAT Code, Name, Tax Rate, Sales/Purchase, Performance Type.

#### **General Ledgers Tab**

#### **General Ledger**

Twinfield Integration

| Settings  | Customers Customer Invoices | VAT General Ledgers Suppliers | Supplier Invoices | Reports Declarations | Rules        |
|-----------|-----------------------------|-------------------------------|-------------------|----------------------|--------------|
| General L | edgers Product Name         |                               |                   |                      |              |
| 2 Records | Found, Page 1 of 2          |                               |                   | Jump to P            | Page: 1 💲 Go |
| Code      | Name                        | Short Name                    | Туре              | Sales/Purchase       | Activate     |
| 1517      | Verwervingen Binnen EU      |                               | Balance           |                      | ACTIVE       |
| 0 1516    | BTW verlegd naar mij        |                               | Balance           |                      | ACTIVE       |
| 0 1515    | Inkopen 0%                  | Inkopen 0%                    | Balance           |                      | ACTIVE       |
| 1510      | Te vord OB 19%              | Te vord OB 19%                | Balance           |                      | ACTIVE       |
| 1500      | Te vord OB 6%               | Te vord OB 6%                 | Balance           |                      | ACTIVE       |
| 1440      | R/C Directie                | R/C Directie                  | Balance           |                      | ACTIVE       |
| 1310      | Voorz dubieuze debiteuren   | Voorz dubieuze debit          | Balance           |                      | ACTIVE       |
| 1300      | Debiteuren                  | Debiteuren                    | Balance           |                      | ACTIVE       |
| 1280      | Nog te ontv bedragen        | Nog te ontv bedragen          | Balance           |                      | ACTIVE       |
| 1270      | Vooruitbet bedragen         | Vooruitbet bedragen           | Balance           |                      | ACTIVE       |

1. Press the Download/Refresh Ledger List button to pull out "Ledger Code" and "Name" data from Twinfield.

2. Press the Download/Refresh detailed Ledger List button to pull out full list of Ledger settings from Twinfield (Ledger Code, Name, Short Name, Type, Performance Type, Status).

3. With the dropdown on the bottom you can apply action to certain General Ledger line. You can choose few lines by selecting a

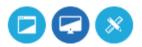

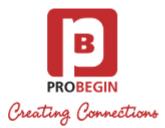

checkbox on the line that you want to change. Available actions are:

- Activate/Deactivate Ledger. If Ledger is deactivated, it won't be shown on the Customer Invoices tab.
- Delete General Ledger by selecting line in the table and clicking the button "Apply to Selected".
- Choose the action to which apply VAT: Purchase, Sales or Both. Sales VAT code can be applied to Supplier Invoices, Purchase VAT code can be applied to Customer Invoices.
- 4. Sort table data by different columns: Code, Name, Short Name, Type, Sales/Purchase or Status.

#### **Product Name**

Twinfield Integration

| Settings Cu | stomers Customer Invoices | VAT | General Ledgers | Suppliers    | Supplier Invoices | Reports | Declarations | Rules         | N      | eed help? |
|-------------|---------------------------|-----|-----------------|--------------|-------------------|---------|--------------|---------------|--------|-----------|
| General Led | gers Product Name         |     |                 |              |                   |         |              |               |        |           |
|             | Product Name              |     |                 |              | Туре              |         |              |               | Ledger |           |
| Group Name: | SSL Certificates          |     |                 |              |                   |         |              |               |        |           |
|             |                           |     | Other Pro       | duct/Service | (sslcertificates) |         |              | - Select Ledg | e 🚽    |           |
|             |                           |     | Other Pro       | duct/Service | (sslcertificates) |         |              | - Select Ledg | e 🔹    |           |
|             |                           |     | Other Pro       | duct/Service | (sslcertificates) |         |              | - Select Ledg | e 🚽    |           |
|             |                           |     | Other Pro       | duct/Service | (sslcertificates) |         |              | - Select Ledg | e •    |           |

- 1. Set Ledger for each product by choosing it from the dropdown list.
- 2. Press Update Selected button at the bottom to apply changes to the selected products.

#### **Rules tab**

You can set Rules for certain conditions to simplify process of invoice updating. Rules can be applied to Country or Tax Exempt.

|                | Conditions                                                    | Display Order 0 |
|----------------|---------------------------------------------------------------|-----------------|
| Country        | Equal                                                         |                 |
|                | European Union<br>Netherlands<br>Afghanistan<br>Aland Islands |                 |
| Tax Exempt     | Select Tax Exempt 🔻                                           |                 |
|                | Default Values                                                |                 |
| VAT            | - Do not change - 🔻                                           |                 |
| General Ledger | – Do not change – 🔹                                           |                 |

You can create rule based on Country.

- 1. Choose operator for the Rule: Equal or Not Equal.
- 2. Choose country (or few countries) for the Rule.
- 3. Choose Default Value of VAT and General Ledger for the chosen Countries.
- 4. Press Save Changes button to create the Rule.

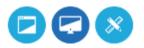

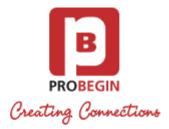

You can create rule based on Tax Exempt.

- 1. Choose Tax Exempt: Yes or No.
- 2. Choose Default Value of VAT and General Ledger for the Tax Exempt.
- 3. Press Save Changes button to create the Rule.

#### **Customers synchronization**

**Twinfield Integration** 

| Settings    | Customers                      | Customer Inv | oices VAT   | General Ledgers                   | Suppliers     | Supplier In | voices Repo | orts Declarat | ions Rules               |             | •  |
|-------------|--------------------------------|--------------|-------------|-----------------------------------|---------------|-------------|-------------|---------------|--------------------------|-------------|----|
|             | Search for                     |              |             |                                   | Register date | From        |             | ] To          |                          |             |    |
| 26 Recor    | ds Found <mark>,</mark> Page 1 | l of 1       |             | Se                                | earch Rese    | et          |             |               | Jump to Pa               | age: 1 🛟    | Go |
|             |                                |              |             |                                   |               |             |             |               |                          |             |    |
|             | Company Name                   | First Name   | Last Name 🔺 | Email Addre                       | ss Pos        | t code Ph   | one Number  | Tax Exempt    | Twinfield Cu             | stomer      |    |
| <b>ID</b> 0 | Company Name                   | First Name   | Last Name 🔺 | Email Addre<br>test@testcli20.com |               | t code Ph   | one Number  | Tax Exempt    | Twinfield Cu<br>- None - | stomer<br>‡ |    |
|             | Company Name                   | First Name   | Last Name 🔺 |                                   |               | t code Ph   | one Number  |               | 0.852                    |             |    |
| 24          | Company Name                   | First Name   | Last Name A |                                   |               | t code Ph   |             |               | - None -                 | \$          |    |

- 1. Search for customer by Name or Register Date.
- 2. Make Linking with Customer in Twinfield choose from the list on the column Twinfield Customer for each customer.
- 3. Choose whom to synchronize. You can choose all customers per page or mark separate customers.
- 4. Edit customer information by clicking on icon. This action will lead you to client profile.
- 5. Press the **Update** button to save Twinfield account linking value.
- 6. Discard changes that were made previously by clicking **Reset** button.
- 7. Use the button **Suggest** to find matching accounts in WHMCS and Twinfield. This action will show matching customers by First Name, Last Name.
- 8. Sort table data by different columns: ID, Company Name, First Name, Last Name, Email, Postcode, Phone or Tax Exempt.

#### **Customer invoices synchronization**

|                | Status         | - All -                    | Ŧ                         |                     |         | Invoi              | ce Date        | From                       | То                 |                 |                                            |                           |
|----------------|----------------|----------------------------|---------------------------|---------------------|---------|--------------------|----------------|----------------------------|--------------------|-----------------|--------------------------------------------|---------------------------|
|                |                |                            |                           |                     |         |                    | Search         | Reset                      |                    |                 |                                            |                           |
| ecords Found   | d, Page 1 of 2 |                            |                           |                     |         |                    |                |                            |                    |                 |                                            | Jump to Page: 1 *         |
|                |                |                            |                           |                     |         |                    |                |                            |                    |                 |                                            |                           |
| ID 🔻           | Client Name    | Invoice Date               | Due Date                  | Country             | VAT     | Total Excl VAT     | Total          | Status                     | Twinfield VAT code | Performace Type | General Ledger                             | Twinfield Customer        |
|                | Client Name    | Invoice Date<br>2016-03-01 | Due Date<br>2016-03-01    | Country<br>ES       | 1000000 | Total Excl VAT     | Total          | Status<br>Unpaid           | Twinfield VAT code | Performace Type | General Ledger                             | Twinfield Customer<br>Yes |
| 128 🗯          |                |                            | 1000 A 1000 A 1000 A 1000 | and a second second |         | A STANDER WORKINGS | 1.20           | Contract Contracts         |                    |                 |                                            |                           |
| 128 🖸<br>127 🖸 |                | 2016-03-01                 | 2016-03-01                | ES                  | 1       | 1.00               | 1.20<br>120.00 | Unpaid                     | - Select VAT - *   | N/A *           | - Select Ledger - V                        | Yes                       |
| 128 S<br>127 S |                | 2016-03-01<br>2016-03-01   | 2016-03-01<br>2016-03-01  | ES<br>US            | 1       | 1.00<br>120.00     | 1.20<br>120.00 | Unpaid<br>Unpaid<br>Unpaid | - Select VAT - 🔻   | N/A *<br>N/A *  | - Select Ledger - *<br>- Select Ledger - * | Yes<br>Yes                |

- 1. Filter items by status: Any, Paid, Unpaid, Overdue, Cancelled, Refunded, Collections.
- 2. Choose date range / Reset (default can be set in Settings)
- 3. Set Twinfield VAT Code, Performance Type and General Ledger information for the invoice. Select checkbox near the invoice, set values and press button **Update Selected** at the bottom.
- 4. There is also possibility to change one item of the invoice (if there are more than one item) by clicking Edit button. You can set

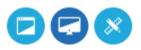

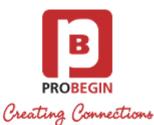

Twinfield VAT Code, Performance Type or General Ledger for this specific item and click the **Save** button. This will automatically update information and user may not press Update button at the bottom.

- 5. Choose what to be synchronized. You can choose all customer invoices per page or mark separate customers.
   Note: you need to link WHMCS Client with the Twinfield Customer to make client's invoices appear on this page.
   Conserve that upper made approximately by disline Peacet butter.
- 6. Discard changes that were made previously by clicking **Reset** button.

7. Sort table data by different columns: ID, Client Name, Invoice Date, Due Date, Country, VAT, Total Excl VAT, Total or Status. *Note: you need to link WHMCS Client with the Twinfield Customer to make client's invoices appear on this page.* 

## Supplier synchronization

#### Suppliers tab

| Settings  | Customers     | Customer Invoices | VAT General Ledgers | Suppliers Suppl | ier Invoices Reports | Declarations Rules | Need help?           |
|-----------|---------------|-------------------|---------------------|-----------------|----------------------|--------------------|----------------------|
| Supplie   | rs 🖪 Add S    | uppliers          |                     |                 |                      |                    |                      |
|           |               |                   | C                   |                 |                      |                    |                      |
|           |               | Search            | for                 |                 |                      |                    |                      |
|           |               |                   |                     | Search          |                      |                    |                      |
| 1 Records | Found, Page   | 1 of 1            |                     |                 |                      |                    | Jump to Page: 1 🛟 Go |
| Stat      | us WHM        | CS ID 🔻 📔 Twinfie | ld ID Name          | Company Nam     | e Email              | Phone N            | Number History       |
| 0 0       | 1             | 0                 | Test Supplier       | Probegin        | test@probegin.co     | om 123456789       |                      |
| Synchro   | nize Selected | Remove Dow        | mload/Refresh       |                 |                      |                    |                      |

- 1. Search for the item.
- 2. Edit Supplier information by pressing on icon in the row of the supplier.
  - Press Save Supplier button to save changes
  - Press Cancel to return to Suppliers tab
- 3. Check Supplier invoices by clicking on icon in the **History** column. If there is no invoices created for this supplier, there won't be any icon.
- 4. Choose whom to be synchronized: you can choose all suppliers per page or mark separate customers.
- 5. Press the **Sync** button to save changes that were made previously.
- 6. Press the Remove button to remove supplier from the list in WHMCS.
- 7. Press the Download/Refresh button to download list of suppliers from Twinfield account.
- 8. Sort table data by different columns: WHMCS ID, Twinfield ID, Name Company Name, Email, Phone.

#### **Add Supplier**

Fill in fields in the next sections:

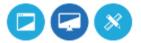

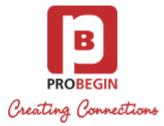

| Name *<br>ss<br>y Name<br>t Name<br>tt Name<br>Email                                                                                                    | Website<br>Postcode<br>Country |                                                                                                    |
|----------------------------------------------------------------------------------------------------|--------------------------------|----------------------------------------------------------------------------------------------------|
| ss y Name t Name                                                                                                    | Postcode                       |                                                                                                    |
| y Name<br>t Name<br>t Name                                                                                                    |                                |                                                                                                    |
| t Name                                                                                                    |                                |                                                                                                    |
| t Name                                                                                                    | Country                        |                                                                                                    |
|                                                                                                    |                                | -Select Country-                                                                                                    |
| Email                                                                                                    | Phone Number                   |                                                                                                    |
| Lindi                                                                                                    | Fax                            |                                                                                                    |
| s Line 1                                                                                                    | VAT Number                     |                                                                                                    |
| s Line 2                                                                                                    | Chamber of                     |                                                                                                    |
| City                                                                                                    | Commerce                       |                                                                                                    |
|                                                                                                    |                                |                                                                                                    |
| nolder *                                                                                                    | Address                        |                                                                                                    |
| Imber *                                                                                                    | City                           |                                                                                                    |
| k Name                                                                                                    | State                          |                                                                                                    |
| IC code                                                                                                    | Postcode                       |                                                                                                    |
| IC code                                                                                                    | Country                        | -Select Country-                                                                                                    |
|                                                                                                    |                                | Just county                                                                                                    |
|                                                                                                    |                                |                                                                                                    |
| ue days                                                                                                    | VAT Code                       | - Select VAT -                                                                                                    |
| Defails<br>Info<br>osting Rules                                                                                                    |                                |                                                                                                    |
| sting Rules                                                                                                    |                                |                                                                                                    |
| Currency - Select Curr                                                                                                    | De:                            | scription                                                                                                    |
| ines                                                                                                    |                                |                                                                                                    |
| Remove                                                                                                    |                                |                                                                                                    |
|                                                                                                    | Leda                           | er Code - Select Ledger - 🔻                                                                                                    |
|                                                                                                    |                                | Sector Leage,                                                                                                    |
| VAT Code Select VA                                                                                                    |                                |                                                                                                    |
| Add New Line                                                                                                    |                                |                                                                                                    |
| <ul> <li>b. Enter Description</li> <li>c. Add New Line: <ul> <li>Enter Description</li> <li>Select Ledger Co</li> <li>Select VAT Code</li> </ul> </li> <li>a. Remove field by clicking co</li> </ul> | 9                              |                                                                                                    |
|                                                                                                    | nolder *                       | older * Address   mber * City   kName State   ic code Postcode   ic code Country   iBAN Currency   ie days VAT Code   ral Info Currency   ier Address VAT code   nes Currency   Remove Ledg   VAT Code - Select VAT - •   Add New Line Ledg   a. Select currency from the dropdown list.   b. Enter Description   c. Add New Line:   • Enter Description   • Select Ledger Code |

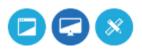

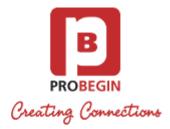

7. Press Cancel button to return to Suppliers tab

#### Supplier invoices synchronization

#### **Invoices Tab**

| Settings  | Customers     | Customer Invoices | VAT General Ledgers | Suppliers  | Supplier Invoices | Reports | Declarations | Rules    |             | Need help? |
|-----------|---------------|-------------------|---------------------|------------|-------------------|---------|--------------|----------|-------------|------------|
| Supplie   | r Invoices    | Add Invoices      |                     |            |                   |         |              |          |             |            |
|           | Invoice Da    | ate From          | То                  |            | Sea               | rch for |              |          |             |            |
|           |               |                   |                     | Search     | Reset             |         |              |          |             |            |
| 0 Records | Found, Page   | 1 of 0            |                     |            |                   |         |              | Jur      | np to Page: | 0 ‡ Go     |
| Ger       | neral Info    | WHMCS ID 🔻        | Transaction Number  | Invoice Nu | mber Suppli       | er Name | Invoice Date | Due Date | Amount      | Files      |
| Synchro   | nize Selected | Remove            |                     |            |                   |         |              |          |             |            |

- 1. Choose date range / Reset to default (Default can be set in "Settings").
- 2. Edit Invoice's information by pressing on icon in the row of the invoice.
  - Press Save Invoice button to save changes
  - Press Cancel to discard all changes and return to "Invoices" tab
- 3. Choose what to synchronize: you can choose all supplier invoices per page or mark separate customers (last column).
- 4. Press Synchronize Selected button to save changes that were made.
- 5. Press Remove button to delete supplier invoice from the list in WHMCS.
- 6. Sort table data by different columns: WHMCS ID, Transaction Number, Invoice Number, Supplier Name, Invoice Name, Due Date or Amount.

#### Add Invoice

1. Fill in fields for Supplier Invoice. WHMCS ID and Twinfield ID should be filled automatically if you enter existing Supplier name. Supplier should be synchronized with Twinfield in order to get his ID.

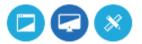

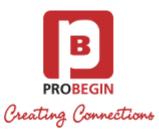

| Supplier *              |                    |                 |                          |                     |  |  |  |  |
|-------------------------|--------------------|-----------------|--------------------------|---------------------|--|--|--|--|
| WHMCS ID                |                    | Twinfield ID    |                          |                     |  |  |  |  |
| Invoice Date *          |                    | Currency        | - Select Currency -      | - Select Currency - |  |  |  |  |
| Amount *<br>(Incl. VAT) | 00                 | Invoice Number  |                          |                     |  |  |  |  |
| Payment Term            | - Manual Due Dat 🔸 | Due Date *      |                          |                     |  |  |  |  |
| Description             |                    | Files           | Browse No file selected. |                     |  |  |  |  |
| Payment Date            |                    | Payment Gateway | -                        |                     |  |  |  |  |
|                         |                    | Invoice Lines   |                          |                     |  |  |  |  |
| Description             | Ame                | ount VAT        | VAT Amount               | Ledger Code         |  |  |  |  |
|                         |                    | - Select VAT 🝷  | 0.00                     | - Select Le 🝷       |  |  |  |  |
|                         | 0.00               | Total VAT       | 0.00                     |                     |  |  |  |  |
| Add New Line            |                    |                 |                          |                     |  |  |  |  |

- Description
- Amount
- Select VAT
- Select Ledger Code
- 3. Press Save changes button to create Invoice.
- 4. Press Cancel button to discard Invoice and return to the list of Invoices.

#### **Declarations**

| Settings  | Custo   | mers                  | Customer Invoices | VAT          | General Ledgers | Suppliers  | Supplier  | Invoices | Reports | Declaratio | ns Rules |               | Need help? |
|-----------|---------|-----------------------|-------------------|--------------|-----------------|------------|-----------|----------|---------|------------|----------|---------------|------------|
| Declara   | tions   | Cre                   | ate Declaration   | Contra Acco  | ounts Declara   | tion Types |           |          |         |            |          |               |            |
|           |         | Date                  | March 2016        |              |                 |            |           |          |         |            |          |               |            |
|           |         |                       |                   |              |                 | Search     | Reset     |          |         |            |          |               |            |
| 1 Records | Found   | , Page 1              | of 1              |              |                 |            |           |          |         |            |          | Jump to Page: | 1 ‡ Go     |
| Statu     | us D    | • Tra                 | ansaction Number  | Date         | Payment         | Date De    | scription | Subtotal | Total   | Total VAT  | VAT      | Ledger Code   | Туре       |
| o S       | 1       | 0                     |                   | 2016-03-0    | 01 2016-03-08   | 3          |           | 123.00   | 123     | 0.00       | EXP-BEU  |               | <b></b>    |
| Synchro   | nize Se | electe <mark>d</mark> | Synchronize Pe    | riod Selecte | d Remove        |            |           |          |         |            |          |               |            |

- 1. Choose date range (month and year). You can reset field to current month by pressing button Reset.
- 2. Edit declaration's information by pressing on icon in the row of the declaration.
- 3. Choose what to be synchronized. You can choose all supplier invoices per page or select few declarations.
- 4. Press the Synchronize Period Selected button to save changes that were made previously for Selected period.
- 5. Press the Synchronize Selected button to save changes that were made previously.
- 6. Press the **Remove** button to delete declaration from the list in WHMCS.
- 7. Sort table data by different columns: ID, Date, Payment Date, Description, Subtotal, Total, Total VAT, VAT Type, Ledger Code

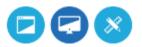

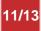

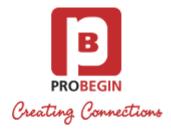

or Type.

#### **Create declaration**

| Settings | Custo           | omers   | Customer Invoice | s VAT    | General L | edgers   | Suppliers | Supplier Invoices             | Reports | Declarations | Rules | Need help? |
|----------|-----------------|---------|------------------|----------|-----------|----------|-----------|-------------------------------|---------|--------------|-------|------------|
| Declara  | ations          | Cre     | ate Declaration  | Contra A | ccounts   | Declarat | ion Types |                               |         |              |       |            |
|          |                 | Date *  | r                |          |           |          |           | Amount Incl. V                | AT *    |              |       |            |
|          |                 | VAT     | - None -         | ne -     |           |          |           | Ledger Code - Select Ledger - |         |              |       |            |
| C        | Contra Accounts |         | - Select -       | J        |           |          |           | Decl. 1                       | [ype    | •            |       |            |
|          | Description     |         |                  |          |           |          |           | Payment I                     | Date    |              |       |            |
| Pay      | yment (         | Gateway | /                | -        |           |          |           |                               |         |              |       |            |
| Save     | Cance           | el      |                  |          |           |          |           |                               |         |              |       |            |
| -        |                 |         |                  |          |           |          |           |                               |         |              |       |            |

- 1. Fill in fields for Declaration:
- 2. Press **Save** button to create declaration.
- 3. Press Cancel button to discard entries and return to "Declaration" tab.

#### **Contra Accounts**

| Declarations | Create Declaration Contra Accou | nts Declaration Types |                 |   |   |
|--------------|---------------------------------|-----------------------|-----------------|---|---|
| #            | Title                           |                       | Balano          |   |   |
| 1            | New Ledger                      |                       | 0130   Machines | - | ٢ |
| 2            | New Ledger 2                    |                       | 0110   Gebouwen | • | 0 |

- 1. Edit Contra Accounts.
- Change Title
  Change Balance Ledger Code
- 2. **Remove** Contra Account
- 3. Add New Contra Account
- 4. Press the Save button to save changes

### **Declaration Types**

| Settings | ings Customers Customer Invoid |  | mer Invoices | VAT               | General Ledgers Suppliers |         |         | Supplier Invoices | Reports | Declarations | Rules | Need help? |  |
|----------|--------------------------------|--|--------------|-------------------|---------------------------|---------|---------|-------------------|---------|--------------|-------|------------|--|
| Declara  | Declarations Create De         |  |              | laration          | Contra A                  | ccounts | Declara | ation Types       |         |              |       |            |  |
|          | Declaration Types              |  | Types        | Type 1            |                           |         |         |                   |         |              |       |            |  |
|          |                                |  |              | Type 2<br>Add New | Rem                       | ove     |         |                   |         |              |       |            |  |

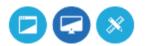

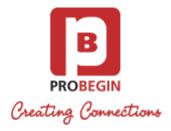

- 1. Add New declaration type
- 2. Remove declaration type

## **Reports generation**

You can generate report with specific filters

| Settin | ngs Custo              | mers    | Customer Invoice | s VAT      | Genera | Ledgers S       | Suppliers       | Supplier Inv | voices                                                   | Repo    | orts D | eclarations | Rules                 |             | Need help?    |
|--------|------------------------|---------|------------------|------------|--------|-----------------|-----------------|--------------|----------------------------------------------------------|---------|--------|-------------|-----------------------|-------------|---------------|
| Rep    | port Qua               | terly   |                  |            |        |                 |                 |              |                                                          |         |        |             |                       |             |               |
|        | Invoice                | e Month | From 01-02-20    | 16         | То 04- | 03-2016         | ]               |              | C                                                        | Country | -Se    | ect Count   | ry-                   |             |               |
|        | Payment Date<br>Status |         | From             | То         |        | Payment Gateway |                 |              | <ul> <li>Select Gateway -</li> <li>1 selected</li> </ul> |         |        | (Customers) |                       |             |               |
|        |                        |         | Status - Status  |            |        |                 | Payment Gateway |              |                                                          |         |        | (Suppliers) |                       |             |               |
|        |                        |         |                  |            |        | Search          | Reset<br>Sal    | es           |                                                          |         |        |             |                       |             | Export to PDF |
| ID 🔺   | Date                   | Pay     | ment Date 🛛 🕻    | Sustomer N | Name P | hone Numbe      | r Country       | Subtotal     | VAT                                                      | VAT %   | Total  | Status      | Paym                  | ent Gateway | Twinfield ID  |
| 13     | 2016-02-01             | 0000-00 | 0-00 00:00:00    |            |        |                 |                 | 8.00         | 0.00                                                     | 0.00    | 8.00   | Unpaid      | banktran              | sfer        | 0             |
| 14     | 2016-02-02             | 0000-00 | 0-00 00:00:00    |            |        | -               |                 | 16.00        | 0.00                                                     | 0.00    | 16.00  | Unpaid      | <mark>banktran</mark> | sfer        | 0             |
| 15     | 2016-02-02             | 0000-00 | 0-00 00:00:00    |            |        |                 |                 | 8.00         | 0.00                                                     | 0.00    | 8.00   | Unpaid      | banktran              | sfer        | 0             |
| 16     | 2016-02-02             | 0000-00 | 0-00 00:00:00    |            |        |                 |                 | 8.00         | 0.00                                                     | 0.00    | 8.00   | Unpaid      | banktran              | sfer        | 0             |
| 17     | 2016-02-02             | 0000-00 | 0-00 00:00:00    |            |        |                 |                 | 8.00         | 0.00                                                     | 0.00    | 8.00   | Unpaid      | banktran              | sfer        | 0             |

- 1. Choose Invoice Date range
- 2. Choose Payment Date range
- 3. Choose Status
- 4. Select Country
- 5. Choose Payment Gateway for Customers
- 6. Choose Payment Gateway for Suppliers
- 7. Press Change to show details of the report
- 8. After report is shown, you can Export it to PDF.

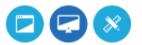